# **PDF How-tos**

ന PDF files may open in a web browser depending on your computer settings. Please make sure to **open your PDF files in the Adobe Acrobat DC desktop app.**

- Offers a consistent and reliable PDF viewing experience.
- Provides access to all the tools you need to edit, add comments, fill forms, and sign PDFs.

**Browse** to where you saved the PDF file, **Right-click** the PDF file, and then select **Open with Adobe Acrobat DC.**

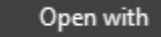

入 Adobe Acrobat DC

**Note:** This is assuming you have the software installed (Acrobat Reader does not offer these tools). All Syracuse University owned devices should have this software installed. Please contact **archit@syr.edu** if you do not see it.

#### **Table of Contents**

- [How to fill and sign a PDF form](#page-0-0)
- [How to edit PDF files](#page-0-1)
- [Add new text to a PDF](#page-0-2)
- [How to compress your PDF file](#page-1-0)
- [How to combine and merge your files into one PDF](#page-1-1)
- [How to convert PDF files into Word documents](#page-1-2)
- [Useful links](#page-1-3)

## <span id="page-0-0"></span>How to fill and sign a PDF form

- 1. **Open a PDF document** in Acrobat DC.
- 2. Click the **"Fill & Sign"** tool in the right pane.
- 3. **Fill out your form:**

Complete form filling by clicking a text field and typing or adding a text box. You can add checkmarks and fill in radio buttons too.

4. **Sign your form:**

Click "Sign" in the toolbar at the top of the page. Then draw, type, or choose an image for your signature. Then click "Apply" to place your signature on the form.

5. **Send your form:** 

After you have filled out the form, you can share the PDF with others via e-mail or other methods. (Note: sharing via Adobe Sign and the Adobe Document Cloud cannot be used for **enterprise or confidential data** at this time.)

## <span id="page-0-1"></span>How to edit PDF files

- 1. **Open a file** in Acrobat DC.
- 2. Click on the **"Edit PDF"** tool in the right pane.
- 3. **Use Acrobat editing tools:**
	- Add new text, edit text, or update fonts using selections from the Format list.
	- Add, replace, move, or resize images on the page using selections from the Objects list.
	- Click the other tools to edit your PDF further. You can add a watermark and annotate PDFs too.

#### 4. **Save your edited PDF:**

Name your file and click the "Save" button. That's it.

#### <span id="page-0-2"></span>Add new text to a PDF

- 1. **Open a file** in Acrobat DC.
- 2. Click on the **"Edit PDF"** tool in the right pane.

3. Select **Tools > Edit PDF > Add Text** .

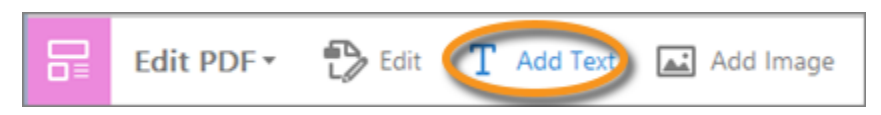

- 4. Drag to define the width of the text block you want to add.
- 5. For vertical text, right-click the text box, and choose Make Text Direction Vertical.
- 6. The Add text tool intelligently detects the following text properties of text close to the point of click:
	- Font name, size, and color
	- Character, paragraph, and line spacing
	- Horizontal scaling

These text properties are automatically applied to the text that you add at the point of click. You can change the text properties using the options under Format in the right pane.

- 7. Type the text.
- 8. To resize the text box, drag a selection handle.
- 9. To move the text box, place the pointer over the line of the bounding box (avoid the selection handles). When the cursor changes to Move poi nter  $\ddot{+}$ , drag the box to the new location. To maintain alignment with the other list items, press Shift as you drag.

### <span id="page-1-0"></span>How to compress your PDF file

Don't use these instructions if printing to the large format plotters or color laser printers in the plot room. Instead [use these instructions.](https://answers.syr.edu/pages/viewpage.action?pageId=146375070)

- 1. Open a PDF in Acrobat DC.
- 2. Open the **Optimize PDF** tool to compress a PDF document. Choose Tools > Optimize PDF or click on the tool from the right hand panel.
- 3. Select **Reduce File Size** in the top menu.
- 4. Set compatibility of Acrobat version and click **OK**. Default will be to the existing version.
- 5. Set optional advanced optimization. Select **Advanced Optimization** in the top menu to make updates to image and font compression. Click **OK** when you are done modifications.
- 6. Save your file

Choose File > Save As. Rename the new file with the smaller PDF size (don't overwrite the original in case compression degrades the quality). Select a location and click **Save**.

## <span id="page-1-1"></span>How to combine and merge your files into one PDF

- 1. **Open Acrobat DC** to combine files: Open the Tools tab and select "Combine files."
- 2. **Add files:** Click "Add Files" and select the files you want to include in your PDF. You can merge PDFs or a mix of PDF documents and other files.
- 3. **Arrange and delete content:** Click, drag, and drop to reorder files or press "Delete" to remove any content you don't want.
- 4. **Combine files:** When you're finished arranging, click "Combine Files".
- 5. **Save as a PDF file:** Name your file and click the "Save" button. That's it.

#### <span id="page-1-2"></span>How to convert PDF files into Word documents

- 1. **Open a PDF file in Acrobat DC.**
- 2. Click on the **"Export PDF"** tool in the right pane.
- 3. **Choose Microsoft Word** as your export format, and then choose "Word Document."
- 4. Click **"Export."** If your PDF contains scanned text, the Acrobat Word converter will run text recognition automatically.

#### <span id="page-1-3"></span>5. **Save your new Word file:**

Name your converted file, choose DOC or DOCX file format, and click the "Save" button. That's it.

## Useful links

[Registrar information for Students \(Web Forms & Downloadable Forms\)](https://answers.syr.edu/x/CIawAw)